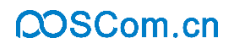

# 佳博网络 **EVA G** 云打印机 使用说明书

# 珠海佳博网络股份有限公司 **www.poscom.cn**

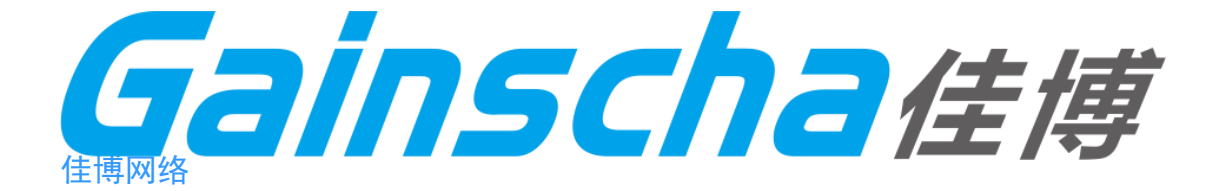

# 文档历史

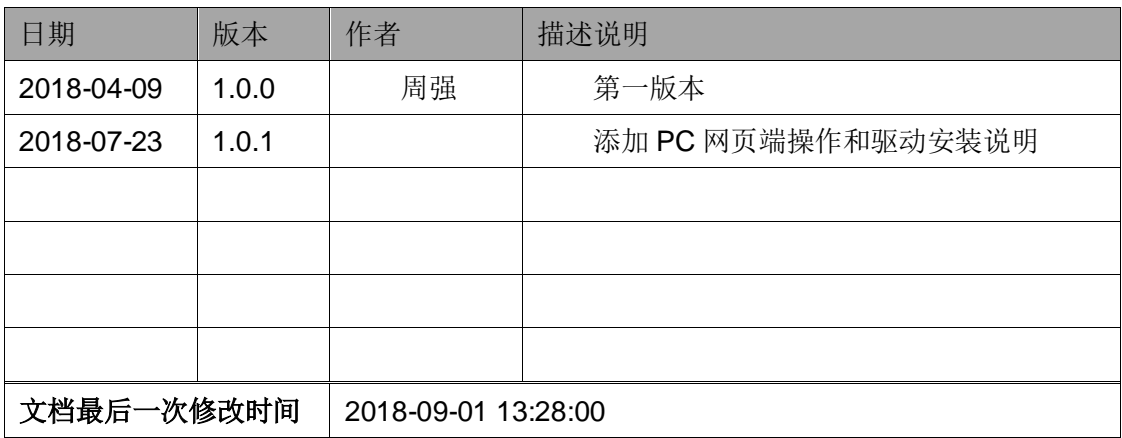

# QOSCom.cn

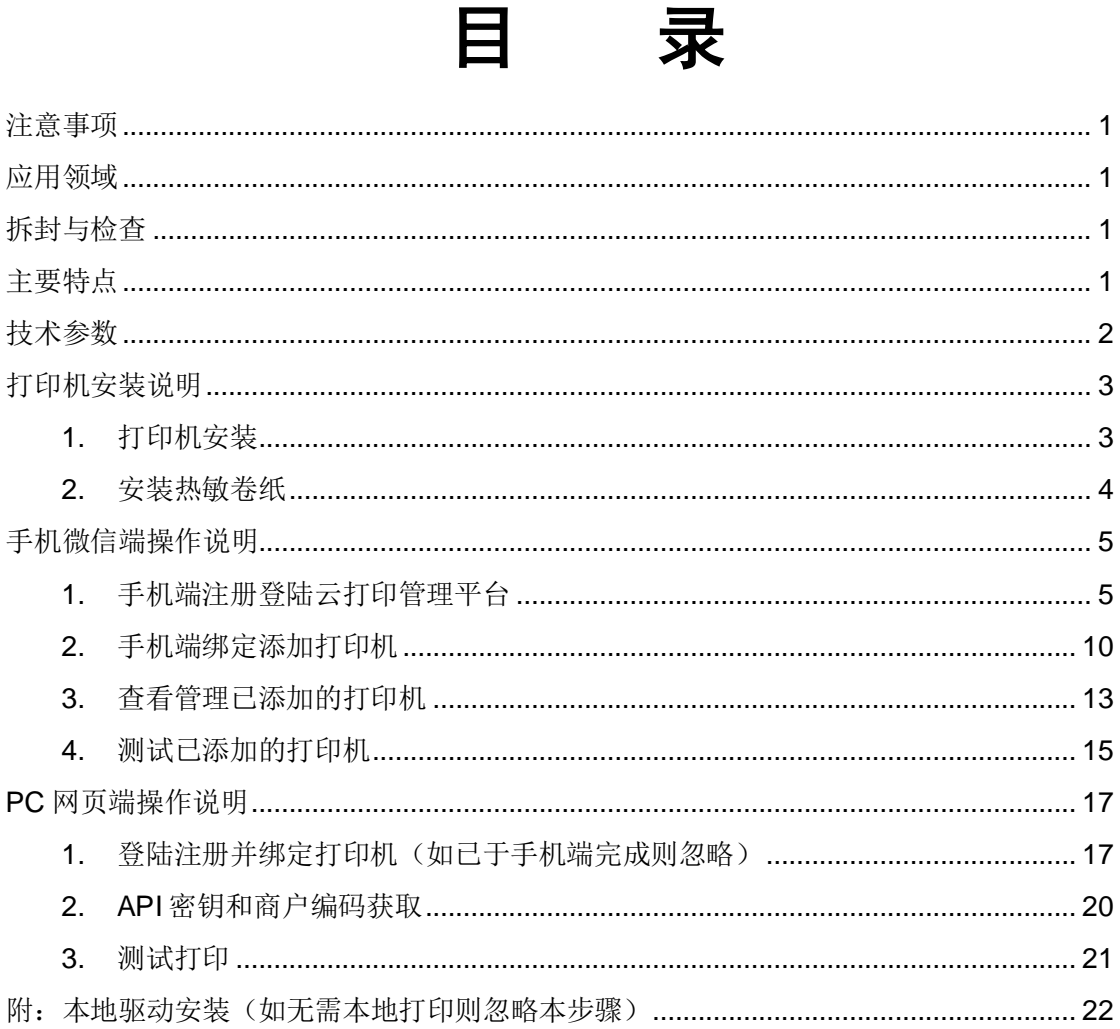

 $\equiv$ 

#### <span id="page-3-0"></span>注意事项

- 打印机应安装在稳固的地方,避免将打印机放在有震动和冲击的地方。
- 不要在高温、湿度大以及污染严重的地方使用和储存打印机。
- 将打印机的电源适配器连接到一个适当的接地插座上,避免与大型电机或者其他能 够导致电源电压波动的设备使用同一插座。
- 避免水或者导电的物质(例如:金属屑、饮料等)进入打印机内部,一旦发生,应 立即关闭电源。
- 打印机不得在无纸状态下打印,否则将严重损害打印机胶辊和热敏打印头。
- 如果较长时间不使用打印机,请断开打印机电源适配器的电源。
- 用户不得擅自拆卸打印机进行检修或改造。
- 电源适配器只使用随机专配的电源适配器。
- 为了保证打印机质量和产品的寿命,建议使用优质的打印纸。
- 当插拔连接线时,请确认打印机电源处于关闭状态。
- 当插拔打印机电源线时,请手拿打印机电源接头的绝缘处。
- 请妥善保管本手册,以备使用参考。

# <span id="page-3-1"></span>应用领域

- 电子收款机 POS 系统票据打印
- 电子转账(EFT)POS 系统票据打印
- 体育、邮政、民航的票据打印
- 查询、服务系统的票据打印
- 测量仪器仪表资料打印
- 税务、账单票据打印

#### <span id="page-3-2"></span>拆封与检查

检查配件:

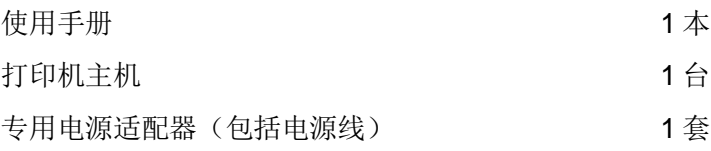

#### <span id="page-3-3"></span>主要特点

支持互联网云打印,支持异地远程打印,支持无人值守自动工作

- 支持多达 26 种国际语言字符打印
- 可选配 GB18030 大中小字库
- 打印状态监测,用户或上位机实时掌握打印机的工作状态
- 全面支持大量的 ESC/POS 命令,使用户在打印版面及效果控制上更方便,更灵活, 兼容性更加卓越
- 字符可 1-8 级放大、加粗、下划线、90 度旋转、倒置、黑白反显等多种打印
- 实现驱动图形与硬字库相当的高速打印

# <span id="page-4-0"></span>技术参数

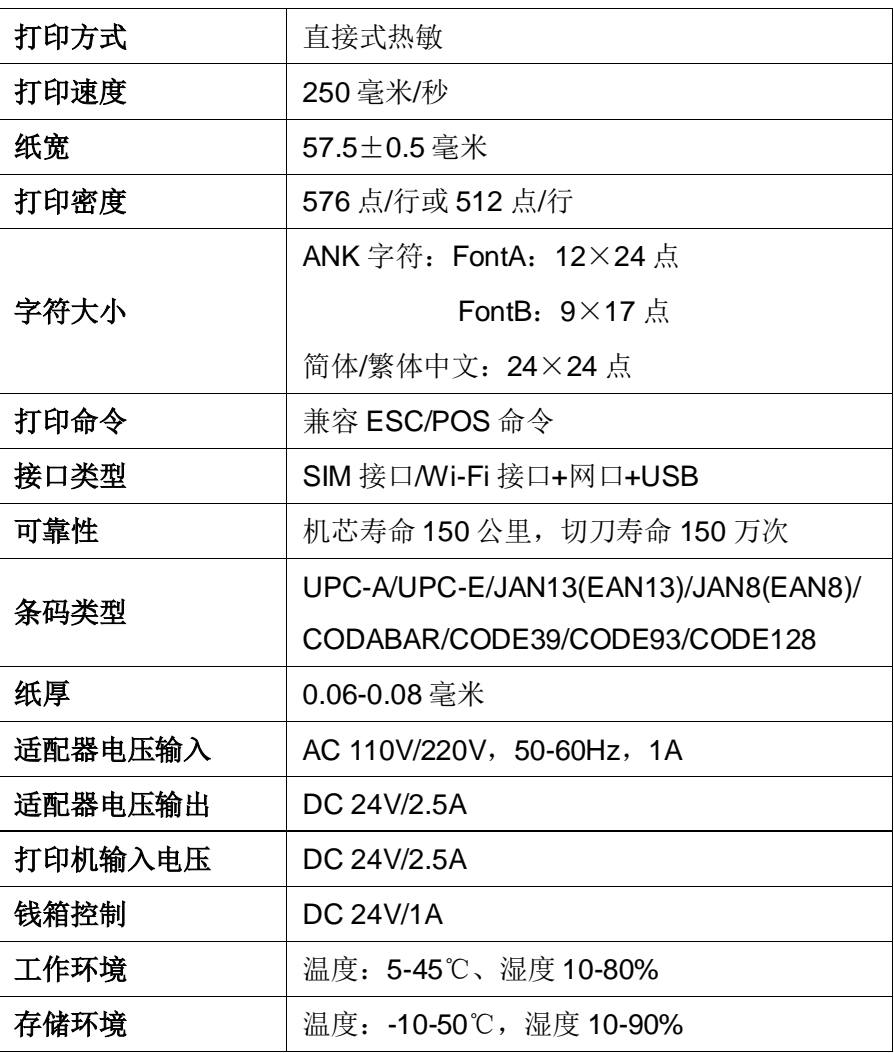

# <span id="page-5-0"></span>打印机安装说明

#### <span id="page-5-1"></span>**1.** 打印机安装

- 1) 将打印机放置在平稳的表面上;
- 2) 确认电源开关呈关闭状态;
- 3) 将 SIM 卡按图示方向插进 SIM 槽内;
- 4) 将电源适配器的输出端插入打印机后方的电源接口上,再将输入端 插入合适的交流电插座上。

![](_page_5_Picture_8.jpeg)

#### <span id="page-6-0"></span>**2.** 安装热敏卷纸

- 1) 按照图标方向打开打印机上盖;
- 2) 按照图标方向安装纸卷,注意纸的方向;
- 3) 按照图示方向拉出一段纸到机身外部,如果是新纸卷必须拉出超过 票据纸黏胶一圈以上的纸,避免热敏纸卷上的黏胶影响热敏片的效 果;
- 4) 盖好上盖,按住打印机盖中部,稍用力压紧,避免纸卷错位,撕掉 多余的纸卷。

![](_page_6_Picture_7.jpeg)

# <span id="page-7-0"></span>手机微信端操作说明

#### <span id="page-7-1"></span>**1.** 手机端注册登陆云打印管理平台

1) 使用微信扫一扫下方二维码,关注佳博官方微信公众号;

![](_page_7_Picture_5.jpeg)

#### 2) 点击公众号底部【微官网】→【登录云打印】;

![](_page_8_Figure_3.jpeg)

3) 点击位于屏幕的右上角的【注册】;

![](_page_9_Figure_3.jpeg)

4) 填写相关信息后点击下方的【注册】,并登录您的邮箱,在邮箱中找 到激活邮件,点击激活链接激活账号;

![](_page_10_Picture_3.jpeg)

5) 回到登录页面,输入账号、密码后点击下方的【登录】。

![](_page_11_Picture_3.jpeg)

# <span id="page-12-0"></span>**2.** 手机端绑定添加打印机

1) 轻按打印机底部黑色的小按钮,打印机将会自动打印一张小票,在 小票内找到"终端编号"信息;

![](_page_12_Figure_4.jpeg)

![](_page_13_Picture_2.jpeg)

2) 在云打印管理页面点击【添加打印机】即可进入添加打印机页面;

3) 填写添加打印机的相关信息后点击下方的【确定】;

![](_page_14_Figure_3.jpeg)

#### <span id="page-15-0"></span>**3.** 查看管理已添加的打印机

![](_page_15_Figure_3.jpeg)

1) 点击首页的【机器列表】即可进入打印机列表页面;

2) 打印机列表内点击右方的【-】可删除设备,点击打印机名称可编辑 打印机。

![](_page_16_Figure_3.jpeg)

#### <span id="page-17-0"></span>**4.** 测试已添加的打印机

![](_page_17_Figure_3.jpeg)

1) 点击首页的【测试打印】即可进入打印机测试页面;

2) 选择需要测试的打印机,输入打印内容,就可以点击下方的【打 印】【打印一维码】【打印二维码】测试打印。

![](_page_18_Figure_3.jpeg)

# <span id="page-19-0"></span>**PC** 网页端操作说明

#### <span id="page-19-1"></span>**1.** 登陆注册并绑定打印机(如已于手机端完成则忽略)

1) 于浏览器内访问:http://cloud.poscom.cn/

![](_page_19_Picture_5.jpeg)

2) 点击页面右上角的【注册】可跳转至注册页面,点击【登陆】转至 登陆页面。

![](_page_19_Picture_7.jpeg)

![](_page_20_Picture_44.jpeg)

#### 3) 登录后点击【终端管理】进入终端管理页面

Copyright © 1999-2017 Gprinter All Rights Reserved. 珠海佳博网络股份有限公司

### 4) 在终端管理页面点击【添加终端】弹出添加终端页面

![](_page_20_Picture_45.jpeg)

5) 于添加终端页面内填写"终端编号"、"终端名称"等内容后点击【确 定】。

![](_page_21_Picture_97.jpeg)

# 6) 于终端管理页面内点击相应的【修改】、【删除】按钮,可修改或者 删除已添加的打印机

![](_page_21_Figure_5.jpeg)

#### <span id="page-22-0"></span>**2. API** 密钥和商户编码获取

于云管理平台页面上点击【系统集成】-【API 集成】按钮进入 API 集成页面即可查看 当前账号的 API 密钥和商户编码。

![](_page_22_Picture_54.jpeg)

#### <span id="page-23-0"></span>**3.** 测试打印

- 访问佳博网络云打印机在线测试工具(<http://cloud.poscom.cn/demo/index.php>)
- 编码格式选择:GB18030
- API 密钥: 填写测试账号的 API 密钥
- 商户编码:填写测试账号的商户编码
- 终端编号: 填写测试云打印机的终端编号
- 终端类型: 选择票据 (GP-5890, GVA G)
- 点击最下放的【确定】按钮即可测试打印

![](_page_23_Figure_10.jpeg)

# <span id="page-24-0"></span>附:本地驱动安装(如无需本地打印则忽略本步骤)

- 1) 于随机附带光盘内找到本机驱动安装包(也可于官网下载);
- 2) 解压安装包文件(内含中/英文版本,只需其一);

![](_page_24_Picture_62.jpeg)

3) 打开驱动安装程序,点击【下一步】;

![](_page_24_Picture_7.jpeg)

4) 正确选择所使用的系统版本,然后点击【安装打印机驱动】;

![](_page_25_Picture_42.jpeg)

5) 正确选择打印机型号,然后点击【下一步】;

![](_page_25_Picture_43.jpeg)

6) 正确选择打印机端口,然后点击【安装】;

![](_page_26_Picture_43.jpeg)

7) 完成后,点击【确定】完成驱动安装。

![](_page_26_Picture_5.jpeg)